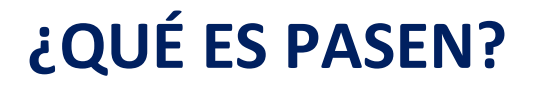

Es un lugar donde podemos:

- Ver notas de trabajos, exámenes,
- Ver cómo se comporta su hijo
- Justificar las faltas
- Firmar autorizaciones de excursiones

# ¿CÓMO PUEDO ACCEDER A PASEN?

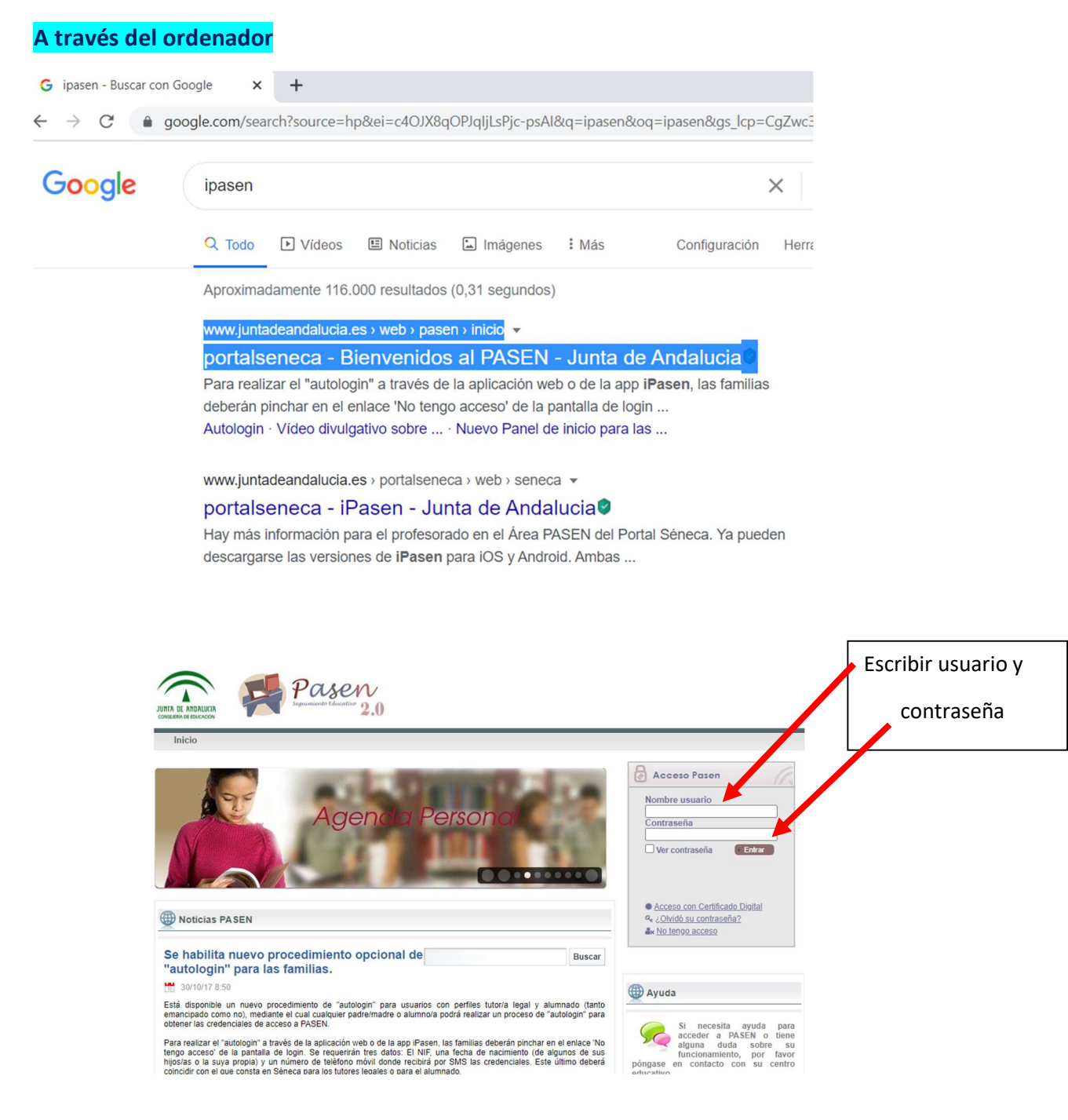

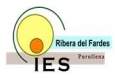

#### A través del móvil o con la tableta electrónica

#### Descargar de Playstore, la aplicación IPasen

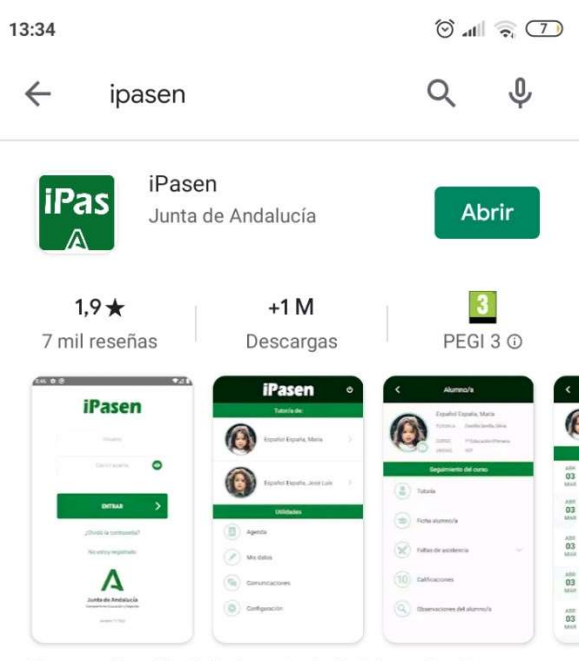

Nueva aplicación de la Consejería de Educación, iPasen: versión Pasen android.

#### En el ordenador, pinchamos en el enlace "No tengo acceso" que aparece en letra pequeña en la pantalla y debajo de "¿olvidó su contraseña?".

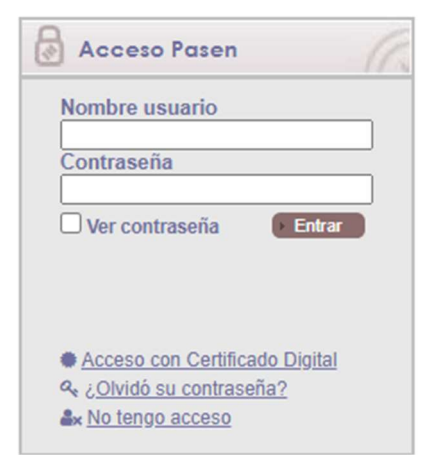

.

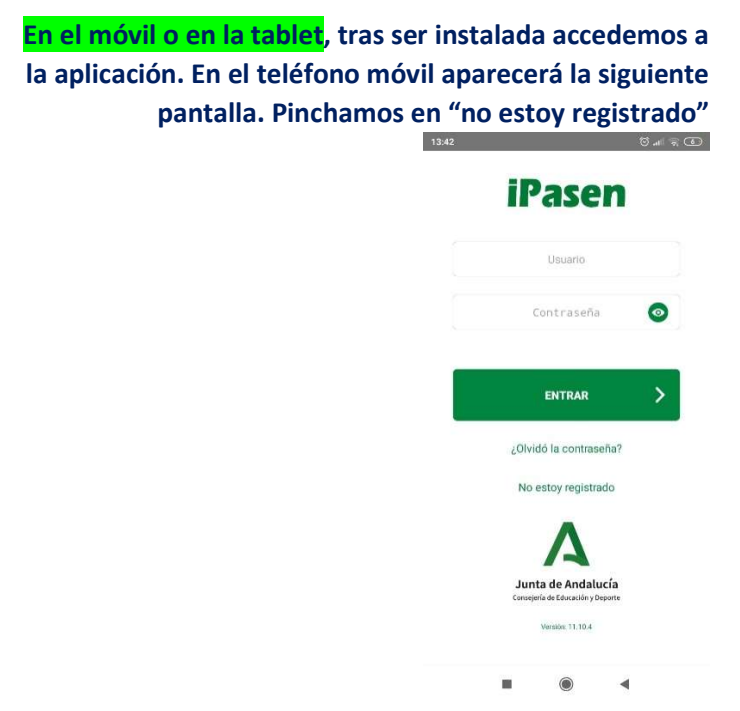

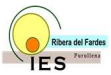

#### Aparecerá la siguiente pantalla.

#### EN EL ORDENADOR

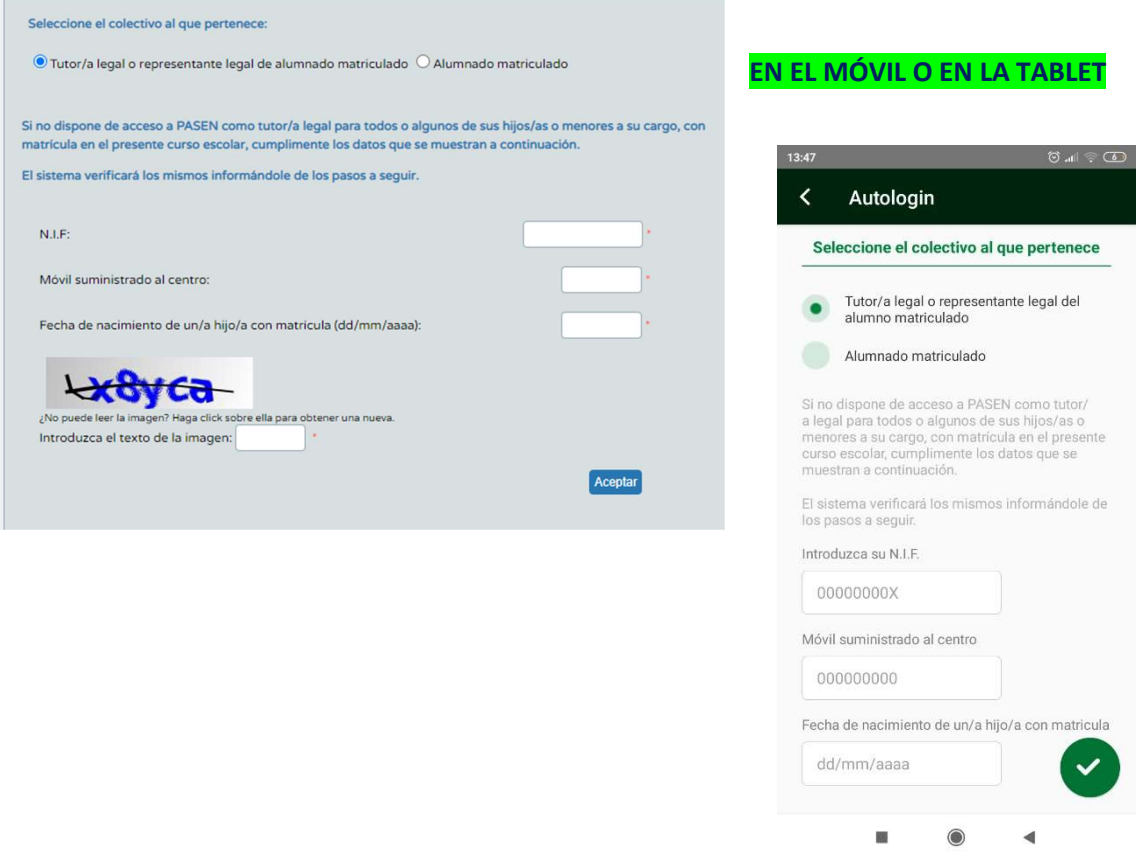

Rellenar los datos: NIF, fecha de nacimiento (la de alguno de sus hijos) y un número de móvil dónde recibirá por SMS sus datos de acceso. Este último será el que han proporcionado al instituto y está en Séneca.

Nos envían un usuario y una clave. Con ella podremos acceder a Séneca. La primera vez que accedemos nos dan la opción de cambiarla o guardarla.

En caso de no recibir SMS:

- Rellena de nuevo los datos y prueba otro móvil que se haya suministrado al instituto IES Ribera del Fardes, (quizás no recordamos qué móvil suministramos)
- Prueba desde el ordenador,
- En última instancia, ir al centro y solicitar ayuda del equipo directivo

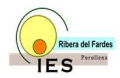

# ¿CÓMO CONOCER LAS NOTAS DE LAS EVALUACIONES?

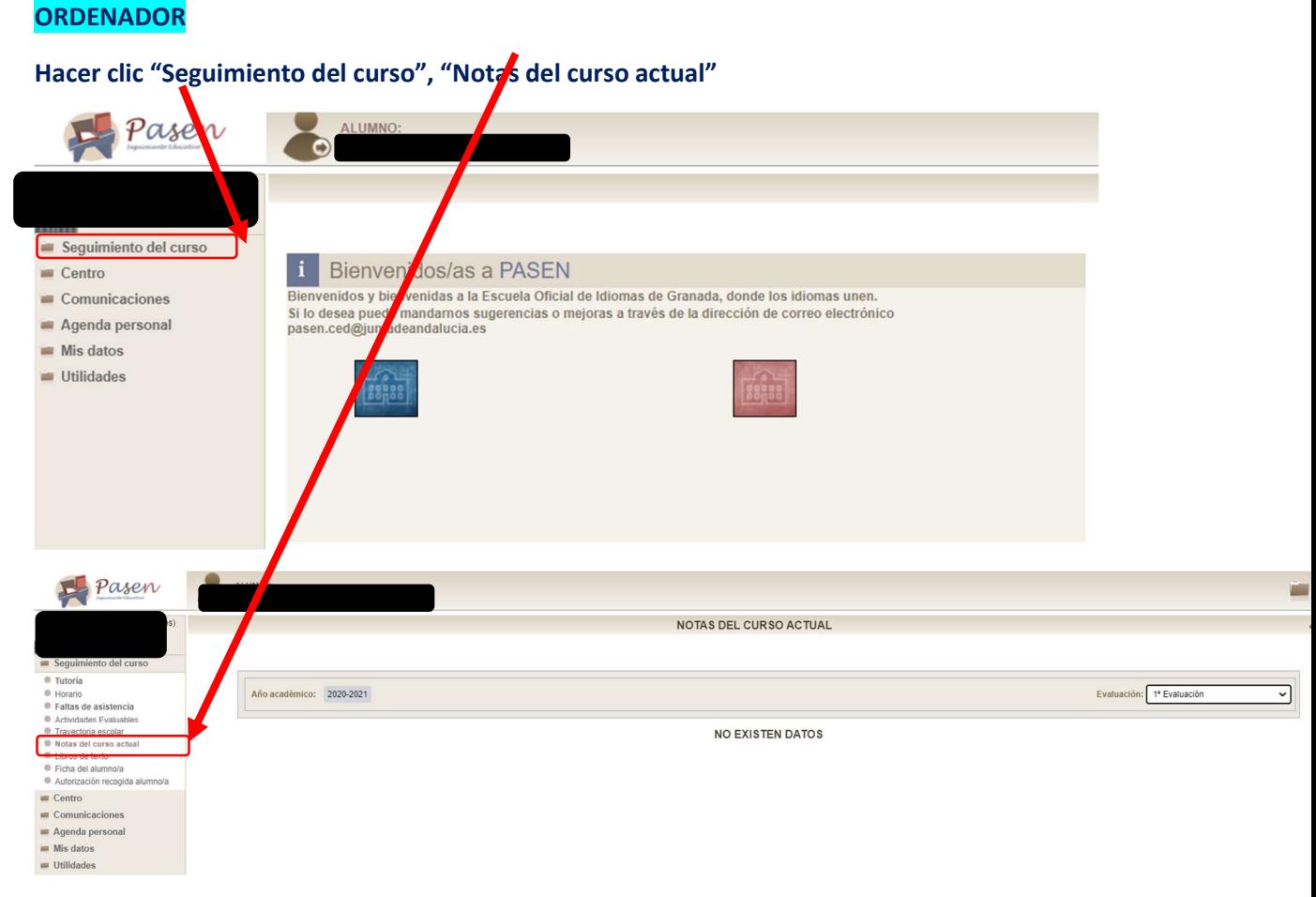

#### Aparecerán las notas de las evaluaciones

#### MÓVIL O TABLETA

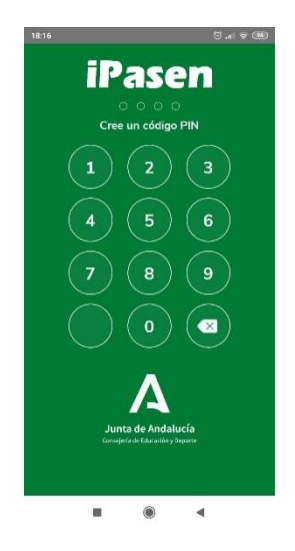

La primera vez que accedas te pedirá un código PIN para acceder más fácilmente.

Intenta no olvidarlo. Tras introducirlo dos veces, ésta será la pantalla que te aparezca. Hacer clic en esta parte de la pantalla.

## Después pinche en Calificaciones y verá

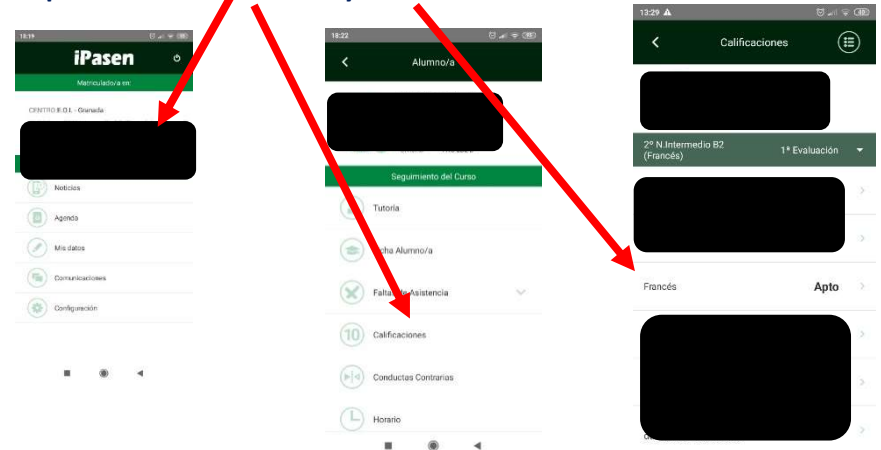

 $\sim$  $^{\circ}$ 

miércoles 07 octubre 2020

 $10$ 

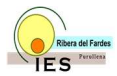

# ¿CÓMO VER LAS NOTAS DE LAS PRUEBAS ESCRITAS?

#### **ORDENADOR**

### Pichar en "Seguimiento del curso"  $\rightarrow$  " Actividades evaluables"

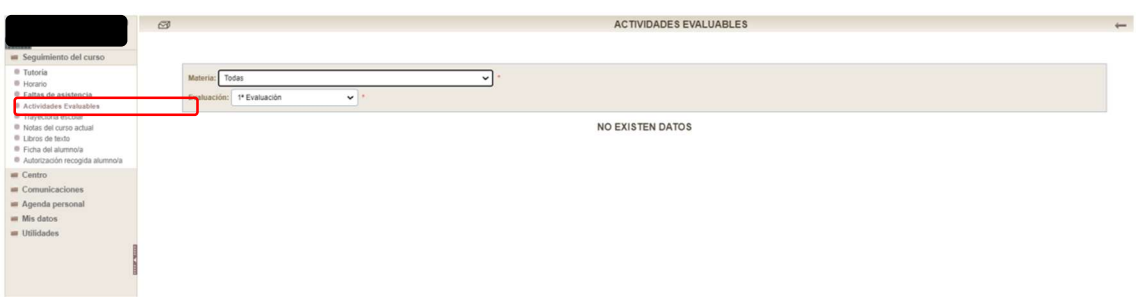

#### MÓVIL O TABLETA

Desplazar para abajo la pantalla de "seguimiento del curso" hasta ver "Actividades Evaluables". Si pinchamos en la actividad, te aparece la descripción de la misma.

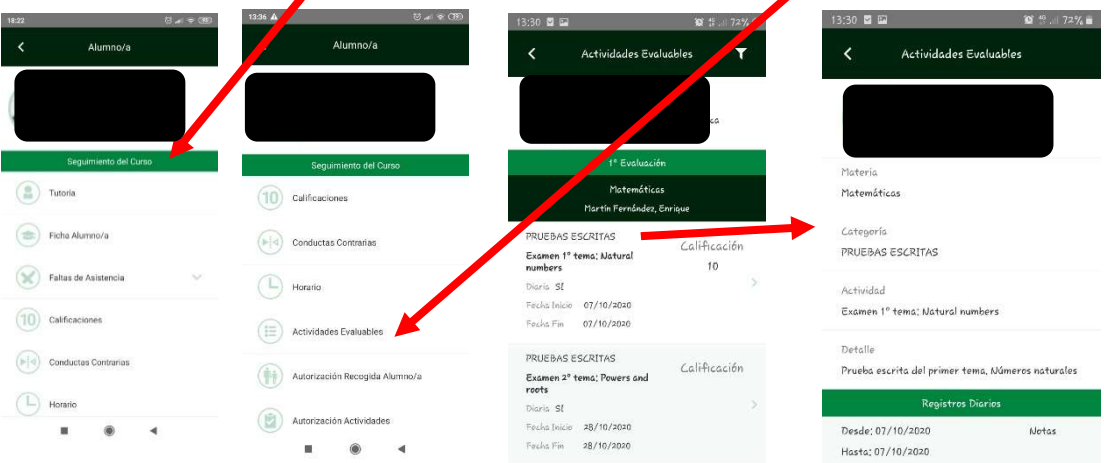

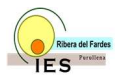

# ¿CÓMO AUTORIZAR EXCURSIONES?

#### MÓVIL O TABLETA

Desplazar para abajo la pantalla de "seguimiento del curso" hasta ver "Autorización Actividades". **Pichar en firmar** 

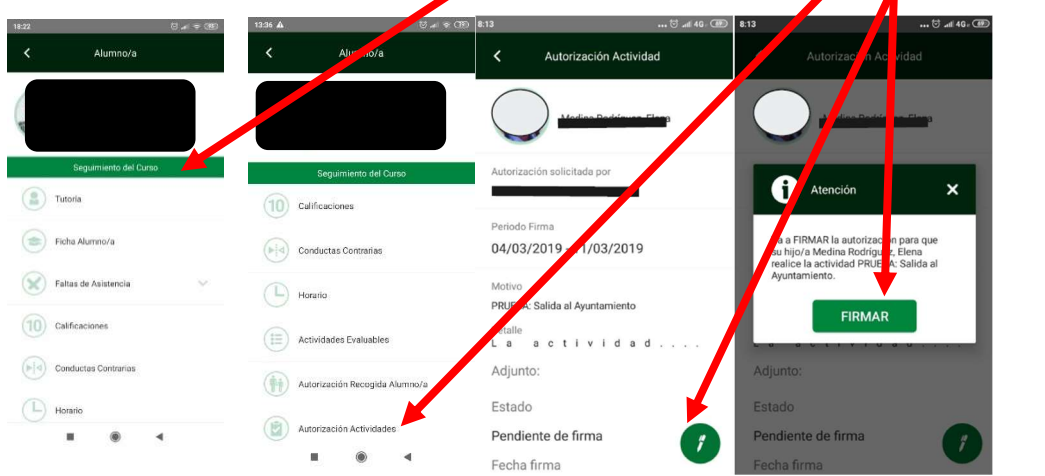

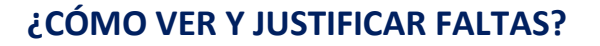

#### **ORDENADOR**

#### Pichar en "faltas de asistencia", "consulta". Para justificarlas se debe pinchar la fecha con el ratón y pichar en el cuadro que aparece "justificar"

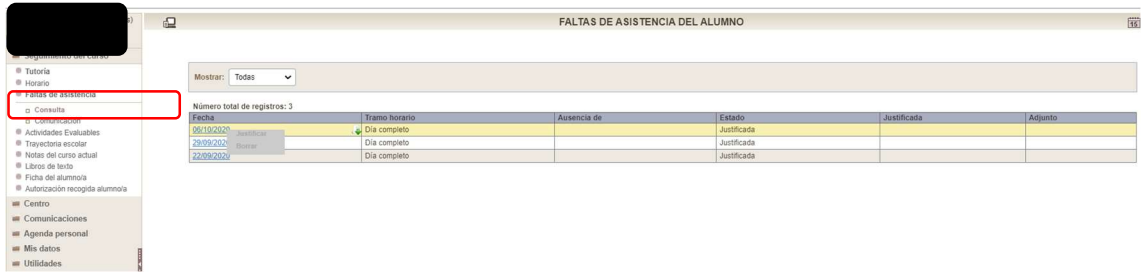

#### MÓVIL O TABLETA

Pinchar en "faltas de asistencia". "Consultas". "Injustificada". Indicar el motivo y pichar

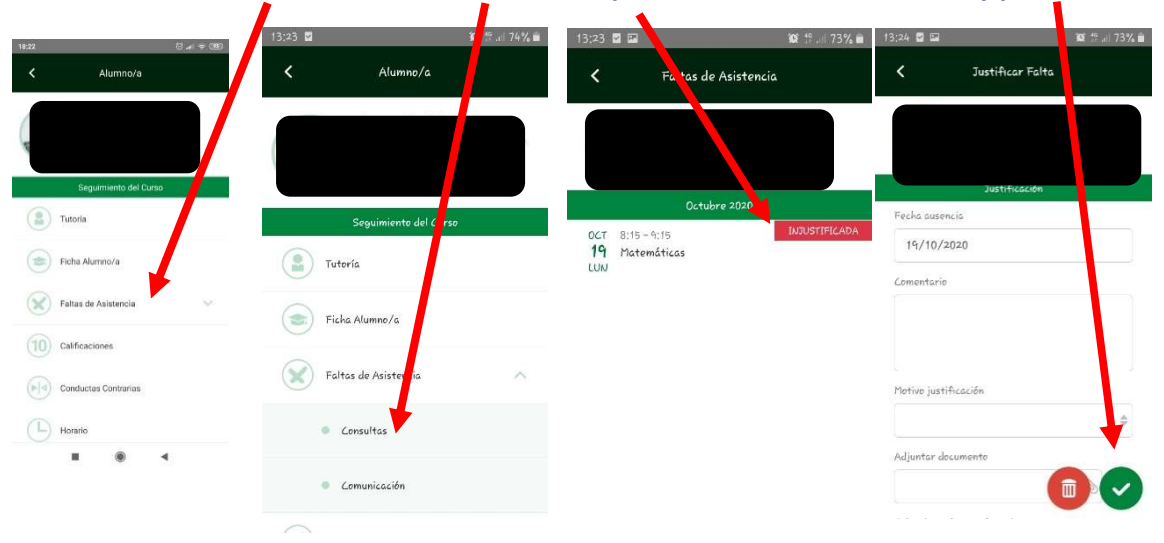

Aunque justifique la falta de su hijo/a mediante Séneca, el alumno tiene que entregar la documentación justificativa de la falta en formato papel al tutor.

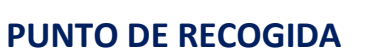

Es un lugar donde se podrán recoger los boletines de notas, consejos orientadores, material para asignaturas pendientes en septiembre, cheques libro y otros documentos que el centro considere oportuno para evitar tener que ir al centro para recoger estos documentos.

#### MÓVIL O TABLETA

Después pinche en "Calificaciones". Después "punto de recogida", y para descargar "aquí" pinche

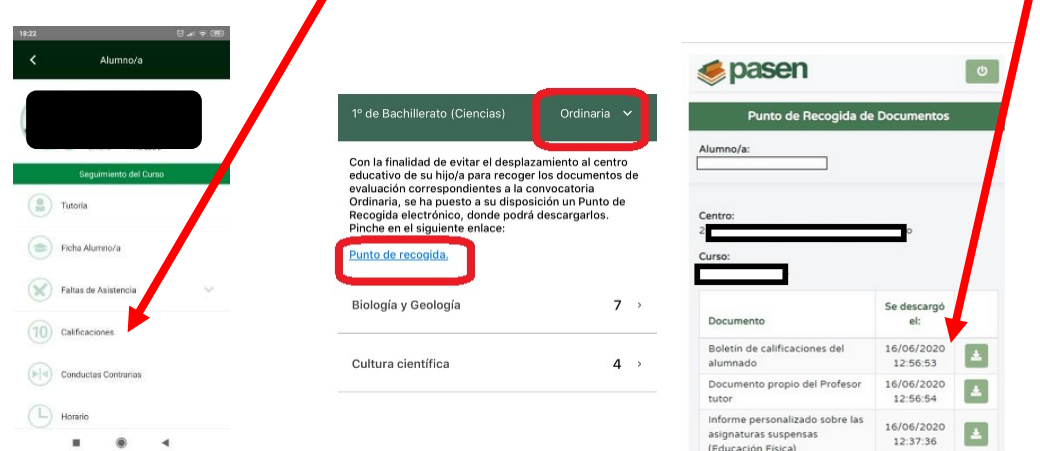

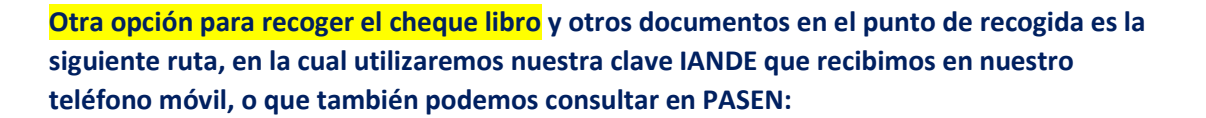

## 5 Recogida por parte de los tutores legales

Los tutores legales podrán recoger de forma telemática los cheques-libro. Para ello accederán mediante la introducción de la fecha de nacimiento del alumno y su clave iANDe en la siguiente ruta:

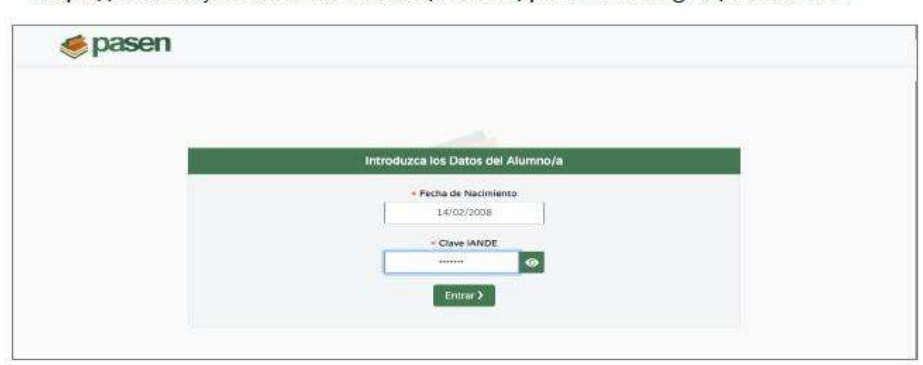

https://seneca.juntadeandalucia.es/seneca/puntoderecogida/index.html

Una vez introducidos los datos de acceso, accederá a la pantalla, en la que se lista documentos disponibles, que podrá descargar mediante el botón de descarga.

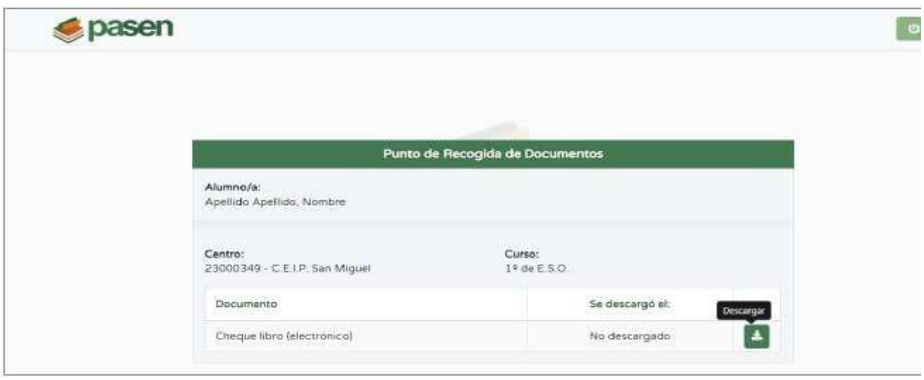

Tras la primera descarga, quedará registrada la fecha y hora, que también será visil el centro.